## IMEシステム辞書の追加・有効化要領

《 IME for Windows10 Ver2004》

この説明書では Windows 10 Ver2004(Windows10 May 2020 Update)で更新された IME の設定メニ ューでのシステム辞書の追加・有効化要領を説明しています。

## ■ 1.IME の「互換性」設定を変更する ■

Windows10 Ver2004 でユーザーが作成したシステム辞書を使えるようにするには、IMEのモードを 「互換性」の設定で従来モードに変更する必要があります。 従来モード上でシステム辞書を追加し、有効化する操作をします。

- (1) インジケータ部の [A] ([あ])を右クリック、
- (2) 表示されるメニューの[設定(S)] をクリックしま す。
- かなへり (4刀川)  $Ctrl + Shift + F10$ プライベート モード (オフ)(E) ☆ 設定(S) IME ツール バ- (2)クリック ミ(B) フィードバックの送信(F) 10:26 △ ■ ロ  $\Box$ (1)右クリック
- 「設定」の「Microsoft IME」画面が出たら、
- (3) 全般 まをクリックします。

「設定」の「全般」画面に切り換わったら、 「互換性」項まで画面をスクロールし、

(4) 以前のバージョンの Microsoft IME を使う のスライドSWを右へドラッグして「オ ン」にします。

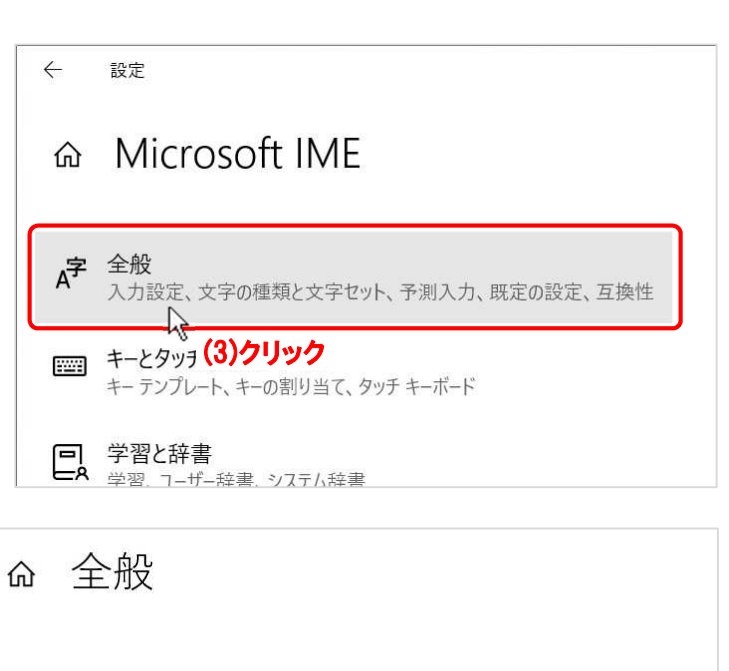

万換性

Microsoft IME は新しいバージョンにアップグレードされましたが、すべての機能 に互換性があるわけではありません。問題が発生した場合は、以前のバージョ ンに戻すことができます。

以前のバージョンの Microsoft IME を使う

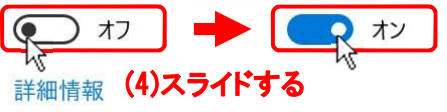

SWをON にした際に、「IME バージョンの変更」ダイアロ グボックスが出ますので、

(5) OK ボタンをクリックして適用します。

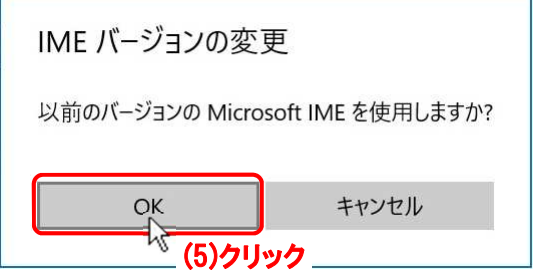

- 
- (6) × ボタンをクリックして、「設定」の「全般」画面を閉じます。

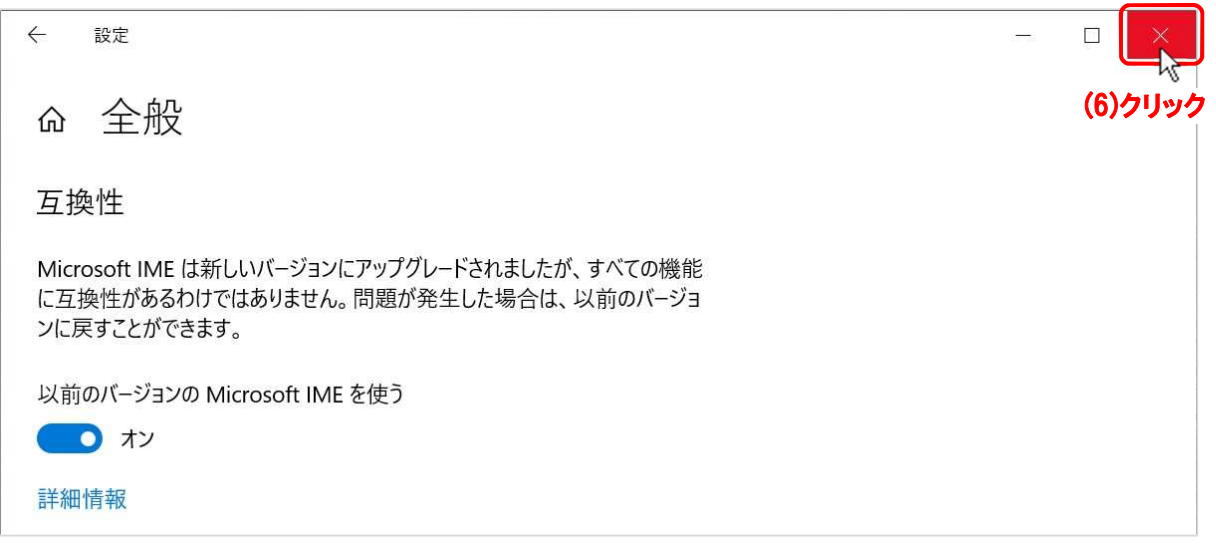

## ■ 2. IME システム辞書の追加・有効化 ■

IMEを従来バージョンに切り替えたところで、IMEのプロパティを使用して用意したシステム 辞書を追加し、有効化する操作をします。

IMEのプロパティを開きます。

- (1a) 標準のインジケータ部に内蔵の場合は、インジケータ部の [A] ([あ])を右クリック、
- (1b) 言語バーを表示させている場合は、[ツール]アイコンをクリック、
- (2) 表示されるメニューの[プロパティ(R)] をクリックします。

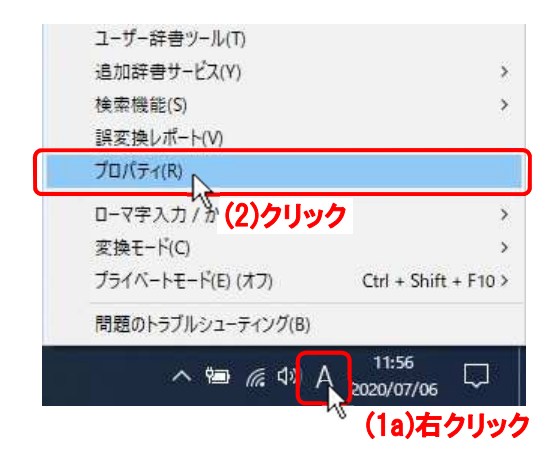

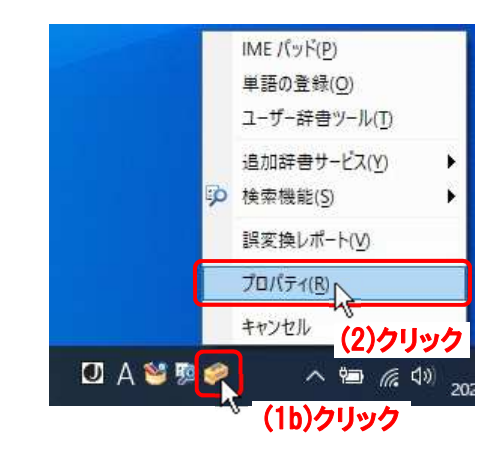

「Microsoft IME の設定」ダイアログボックスが出たら、

(3) 詳細設定(A) ボタンをクリックします。

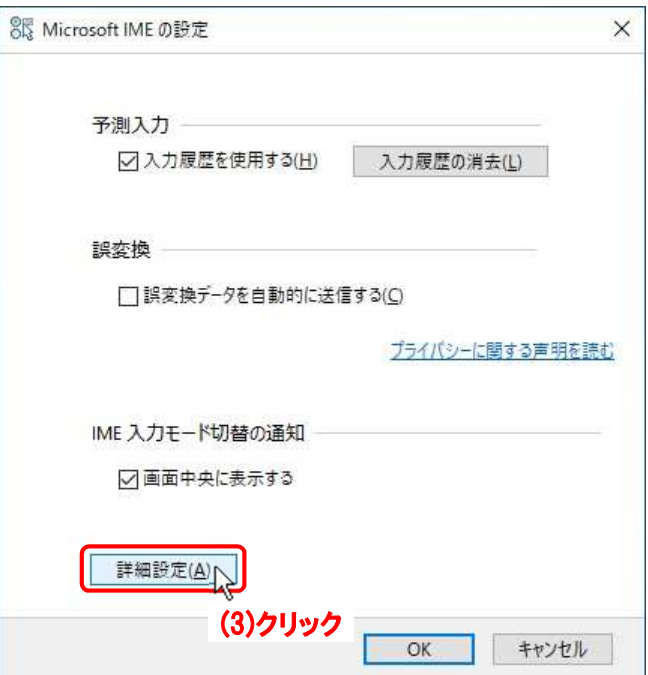

「Microsoft IME の詳細設定」ダイアログボックスが出たら、

85 Microsoft IME の詳細設定  $\times$ (4) [辞書/学習] タブをクリックし、 全般 変換 和英混在入力 辞書/学習 オートコレクト 予測入力 プライバシー その他 ₩ (4)クリック 学習設定 図学習する(U) ○ 学習情報をファイルに保存する(S) 学習情報の消去(L) (5)「システム辞書(Y)」の 追加(D) ボタ ンをクリックします。 ユーザー辞書 編集(E) 参照(B) 辞書の修復 修復(O) IME の辞書を修復します システム辞書(Y) √ 標準統合辞書 追加(D)  $\mathbb{R}$ □ 郵便番号辞書 □ 単漢字辞書 (5)クリック 辞書の情報(E) 詳細設定(V) OK. キャンセル **通用(A)** ヘルプ

「システム辞書の追加」ダイアログボックスが出たら、

- (6) 追加するシステム辞書フ ァイル名(○○○.dic)を クリック
- (7) 開く(O) ボタンをクリ ックします。

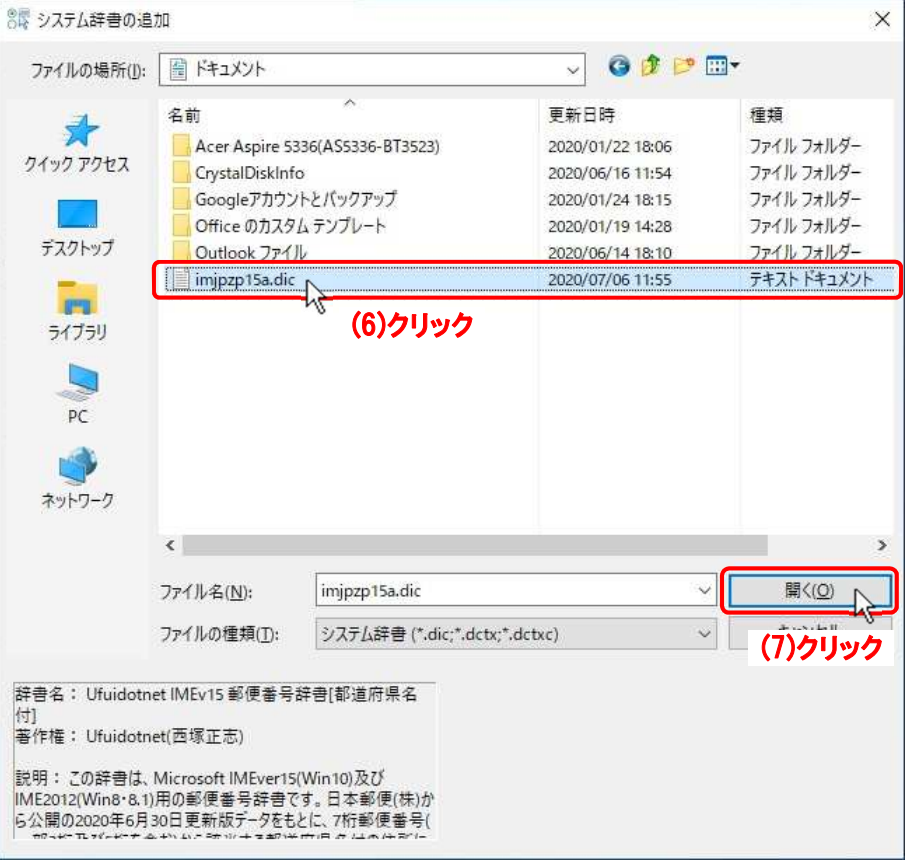

- (8)「システム辞書(Y)」リストに追加されたシ ステム辞書の前の[□]にチェックを入れ、
- (9) 適用(A) ボタンをクリック、
- (10) OK ボタンをクリックします。

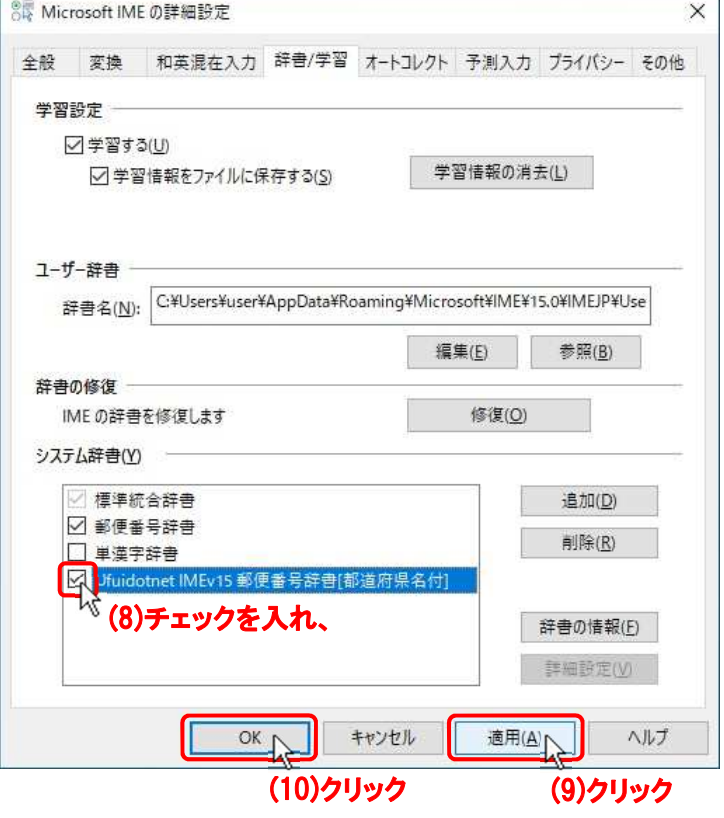

以上でシステム辞書が追加され、利用できるようになります。

## ■ 3. IME の「互換性」設定を新バージョンに変更する ■

IMEは従来バージョンのままでも使用できますが、Windows Ver2004 の新バージョンで使用するに は、以下のIMEの切り換え操作をします。

追加されたシステム辞書は新バージョンのIMEでも有効であり、従来同様に使用できます。

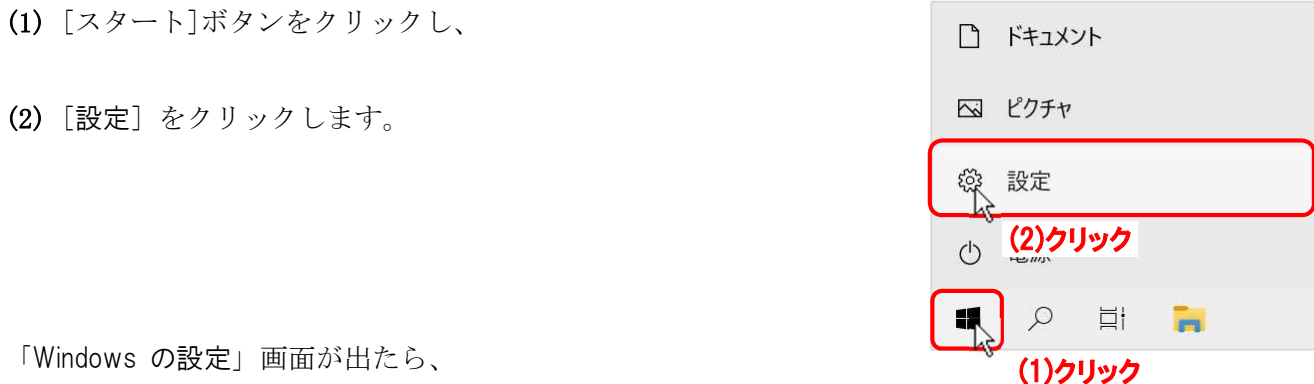

(3) 時刻と言語 をクリックします。

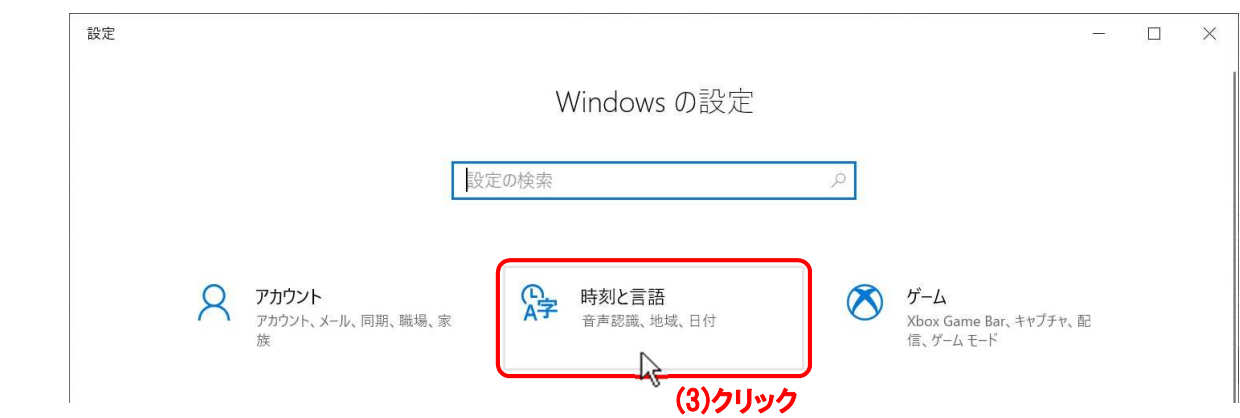

「時刻と言語」画面に変わったら、

- (4) 言語 をクリックし、
- (5) 右側の「優先する言語」で 日本語 をクリック、
- (6) 広がった 日本語 で オプション をクリックします

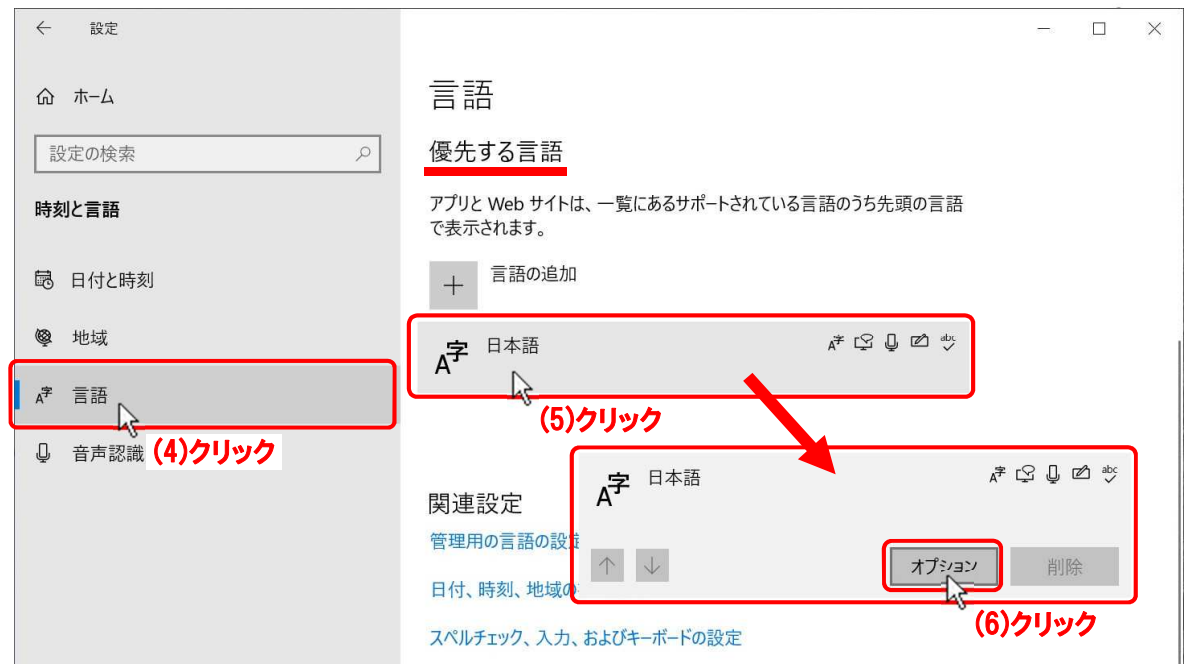

「言語のオプション:日本語」画面に変わったら、

- (7) キーボード項の Microsoft IME | をクリックし、
- (8) 広がった Microsoft IME で オプション をクリックします

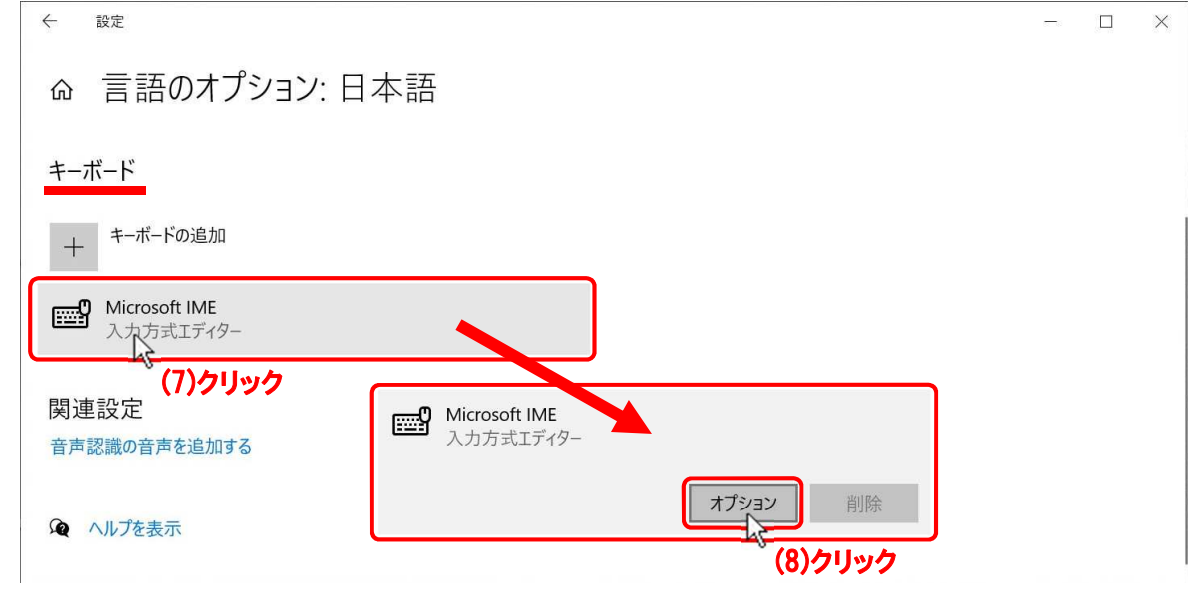

「設定」の「Microsoft IME」画面が出たら、

(9) 全般 きクリックします。

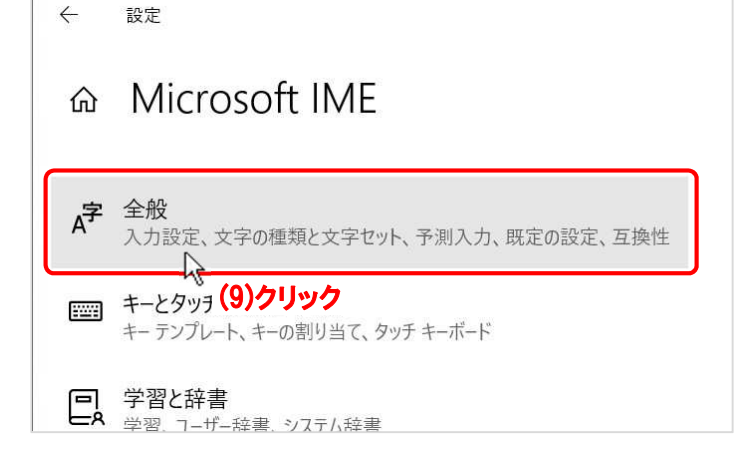

「設定」の「全般」画面に切り換わったら、 「互換性」項まで画面をスクロールし、

(10) 以前のバージョンの Microsoft IME を使 う のスライドSWを左へドラッグして 「オフ」にします。

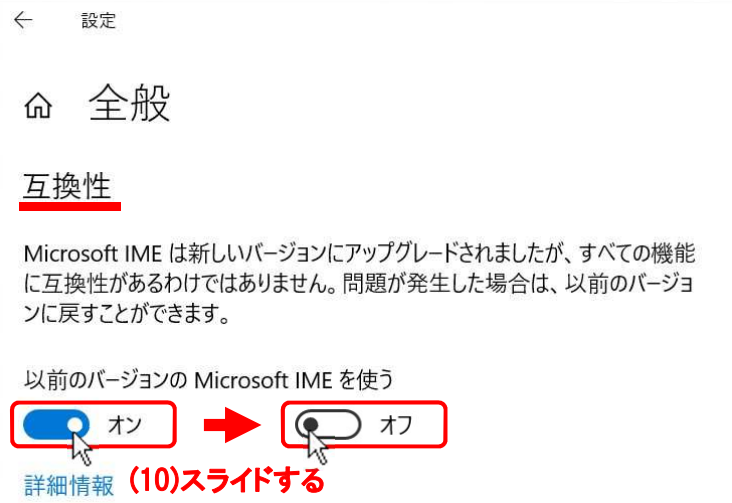

SWをOFF にした際に、「IME バージョンの変更」ダイアロ グボックスが出ますので、

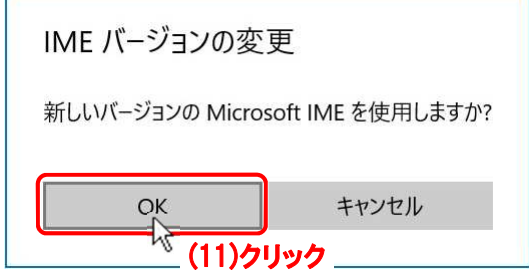

- (11) OK ボタンをクリックして適用します。
- (12) × ボタンをクリックして、「設定」の「全般」画面を閉じます。

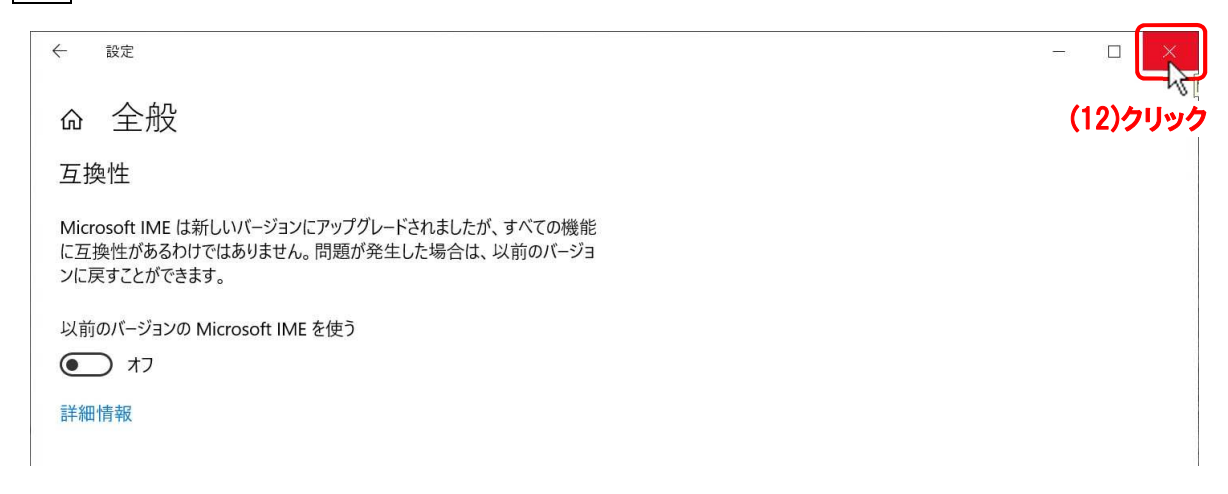

以上の操作でIMEの新バージョンモードへの切り換えが完了します。

以上